# Virtual Inspection App (VIA) and Customer Download Process and Account process

#### Step 1

Obtain a case number or permit number.

### Step 2

Download the app from Android or Apple Store. Search for Moreno Valley Inspections; download **MoVal Virtual Inspection Contractor App** (Contractors and Homeowners)

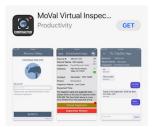

## Step 3

The Applicant will contact the City Inspector to set up and inspection appointment. The Inspector will provide you with a case number.

On the day of your scheduled inspection, you will open the app and enter the case number you were given. The inspector will call you and you will be required to verify that you are at the location where the inspection is to take place.

## Step 4

The assigned inspector will begin the inspection. They may ask you to move around the area and hold the camera at a specified position so they may view and take photographs. Once the inspection is completed, the inspector may ask for additional information and discuss what the next step in the process will be before ending the call.

Any questions regarding the inspection process, please contact the City Departments for:

Building Department: 951-413-3350 Email: buildinginspections@moval.org

Code Compliance: 951-413-3340 Email: <a href="mailto:codeadmin@moval.org">codeadmin@moval.org</a>
Fire Prevention: 951-413-3370 Email: <a href="mailto:fireprevention@moval.org">fireprevention@moval.org</a>